## **https://morg-trk.aspgov.com/eTRAKiT/**

Contractors that have obtained and signed for permits will automatically be provided with a login and temporary password at time of issuance. If your contractor license number is not reflected on the front of this permit card, please setup a PUBLIC User Account to login.

> Log In Contracto Username Password LOGIN

At the top of the web page enter a Username and Password then select Login **Note: Cancellation request cut-off time is 11:00 PM the day** 

1. Username will be your Contractors License Number | |1. Select "**Request**" under "Inspection" column | |prior to the scheduled inspection.

2. Temporary Password for first time users will be: **MH123456** *(Note: Password is Case Sensitive)* 2. Select "Inspection Type" from dropdown menu **AccEDULED INSPECTIONS** 

Note: First time users will be prompted to reset password. A security question and answer will need to be provided in order to reset your password in the future. At top of page under "VIEW/EDIT PRFILE" please add an email to account profile. Password reset will not be available if an email is missing from account profile.

## **PUBLIC LOGIN** 3:30 PM.

Property Owners or first time users will be required to setup a PUBLIC user account in order to setup an inspection.

1. To setup a User Account, select "Setup an Account" at top  $\parallel$  are from 12pm to 4pm. of web page.

Home | Setup an Account | Log In

3. Enter your Profile and Username/Password information under "Create New Public User Account"

- 4. Select CONTINUE
- 

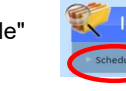

- 6. Under "My Dashboard" select "Link To Permits"
	- LINK TO PERMITS, PROJECTS, AND LICENSES
- 7. Enter Permit # then select unk Example: BRES2018-0000)

Note: To login into your account after initial set up, select "Public" from "Log In" dropdown list, enter your Username and Password, then select **LINK** 

### Log In Public V Username Password **LOGIN** Accidently linked to wrong permit? Select (3) "Unlink Permit"

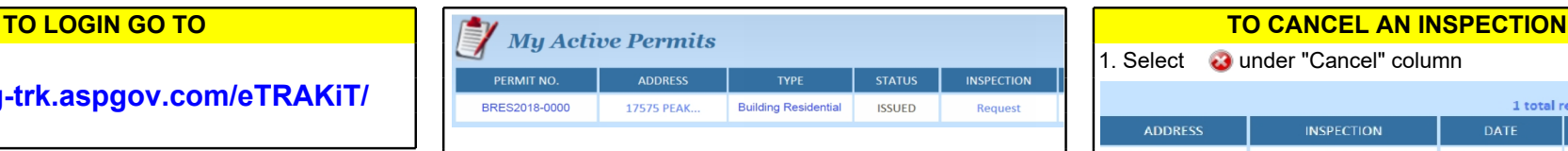

Permits linked to your account will appear on your dashboard **CONTRACTOR LOGIN EXECUTE:** Under "My Active Permits"

> Note: Permits not having a passing inspection within 180 days from date of issuance or from date of last passing inspection will become inactive and will no longer appear under "**My Active Permits**". Please contact the Building Division to apply for a permit extension or to check on the status of a permit.

 $\bigcirc$ 

ADDRESS **TYPE STATUS** INSPECTION

Inspection Type: BUILDING FINAL<sup>\*\*</sup>

3. Select a date from "Requested Date" dropdown menu

Requested Date: 8/22/2018

Note: If the date being requested doesn't appear in menu, it is permit number under "REC NO" no longer available. Cut-off time for next day inspections is

4. Select a "Time" from dropdown menu "AM, PM or ANY"

AM inspections are from 8am to 12pm, and PM inspections

Note: We will try to accommadate AM/PM inspection requests, 2. Select  $\Box$  but we cannot guarantee them.

6. Select **SUBMIT** at bottom of page when you are finished selecting inspections needed.

5. Under "Inspections" select "Schedule" If you don't select "**Submit**" your inspection will not be scheduled.

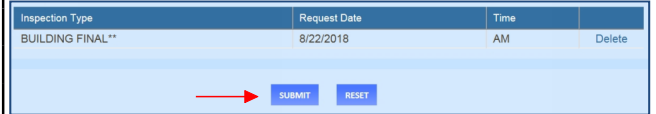

List of scheduled inspections will then appear under

### "**My Active Inspections**"

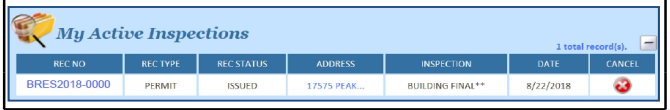

1. Select **a** under "Cancel" column

| 1 total record(s). |                         |             |        |
|--------------------|-------------------------|-------------|--------|
| <b>ADDRESS</b>     | <b>INSPECTION</b>       | <b>DATE</b> | CANCEL |
| 17575 PFAK         | <b>BUILDING FINAL**</b> | 8/22/2018   |        |

## 2. Select "OK" under webpage message

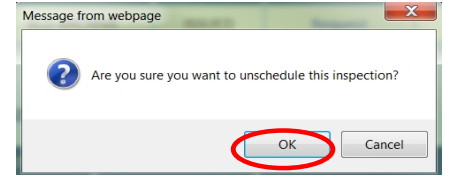

Inspection time frames (typically a one hour window) will be Note: Use dropdown tab to change inspection type<br>provided by 8AM on the day of the scheduled inspection.

1. To view your scheduled inspection time frame, select

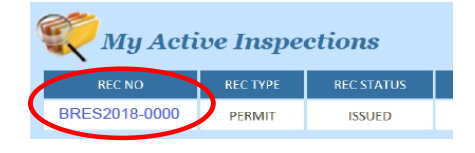

2. Select "Inspections" tab

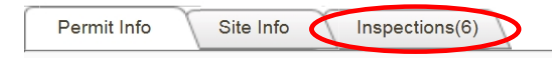

5. Select ADD INSPECTION **1.1. Select 3. Select** "More Info" under the scheduled inspection

4. Inspection time frame will be available under "Remarks"

# **NEW**

You may also now obtain a time frame of your inspection by going to inspection HOME page and select "Daily Scheduled Inspections" link.

To see a list of Daily Scheduled Inspections click here.